# *OS Update* 应用程序**CN**

# *fx-9860GIII* 针对 *fx-9750GIII GRAPH35+ E II*

# 用户说明书

卡西欧全球教育网站

<https://edu.casio.com>

多语言操作指南尽在

<https://world.casio.com/manual/calc/>

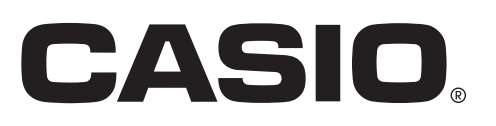

# 简介

- 此 OS Update 应用程序用于更新卡西欧图形科学计算器的操作系统。
- 若要查看计算器的操作系统版本, 请进入 SYSTEM 模式并按下F4(VER)。

#### 重要!

- 更新将删除计算器主存储器中的全部数据。如果需要这些数据,务必在更新前将其备份。请使用 MEMORY 模式备份功能备份数据。
- 启动此应用程序之前,请退出所有其他应用程序。
- 如果您有多个计算器需要更新,请一次更新一个。确保每次只将一个计算器连接到电脑。同时将多 个计算器连接到电脑并执行操作系统更新操作会造成数据被删除和计算器损坏的危险。
- 请确保除要更新操作系统的计算器之外,没有任何其他卡西欧设备与电脑相连。否则,请断开其他 设备的连接。
- 当正在运行"操作系统更新"时, 请勿进行以下任何操作。
	- 连接到 USB 设备
	- 打开或关闭所连接的 USB 设备
	- 启动另一个应用程序
	- 插入或取出存储卡

#### 注

• 本手册中显示的画面快照仅用作解释。实际计算器显示可能与这里所示有所不同。

#### 系统要求

- 操作系统: Windows 8.1、Windows 10 您的硬件配置需要高于操作系统所推荐的功能配置。
- 电脑: 预装 Windows 操作系统的电脑 (不包括升级了操作系统的电脑和组装电脑。)

帐户类型: 管理员

磁盘空间: 100MB 用于安装和卸载

- 注: 实际要求和产品功能会随系统配置和操作系统变化。
- 其他: USB 直接端口。请勿通过 USB 集线器连接。 视频适配器和显示屏必须支持XGA (1024×768) 或更高分辨率、16 位或更高系统颜色。 Adobe® Reader® 8.0 或更高

#### 注

- 如需系统需求的最新信息,请访问以下网址的网站[:https://world.casio.com/support/os\\_support/](https://world.casio.com/support/os_support/)
- Windows 是 Microsoft Corporation 在美国和 / 或其他国家的注册商标或商标。
- Adobe 和 Reader 是 Adobe Systems Incorporated 在美国和 / 或其他国家的注册商标或商标。
- 此处使用的公司及产品名称是其相关所有者的商标。
- 请注意,本用户说明书内容中不使用商标 ™ 和注册商标 ®。

## 若要更新计算器的操作系统

- 在画面上接到专门指示前,请勿将计算器连接至电脑。 - 请参阅下述步骤 3 -
- 1. 在计算器上,进入 LINK 模式,然后配置以下设置。 Cable Type: USB Wakeup: On

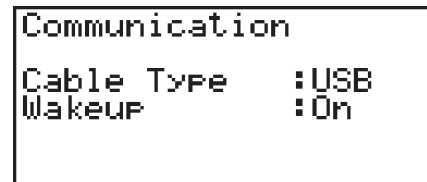

**TRAN RECO EXAM CREW JURKE** 

- 2. 在电脑上, 双击 OS Update 应用程序 EXE 文件。
- 3. 按照画面上出现的指示进行操作。
	- 如果出现下述所示消息,请使用 USB 电缆将计算器连接至电脑。

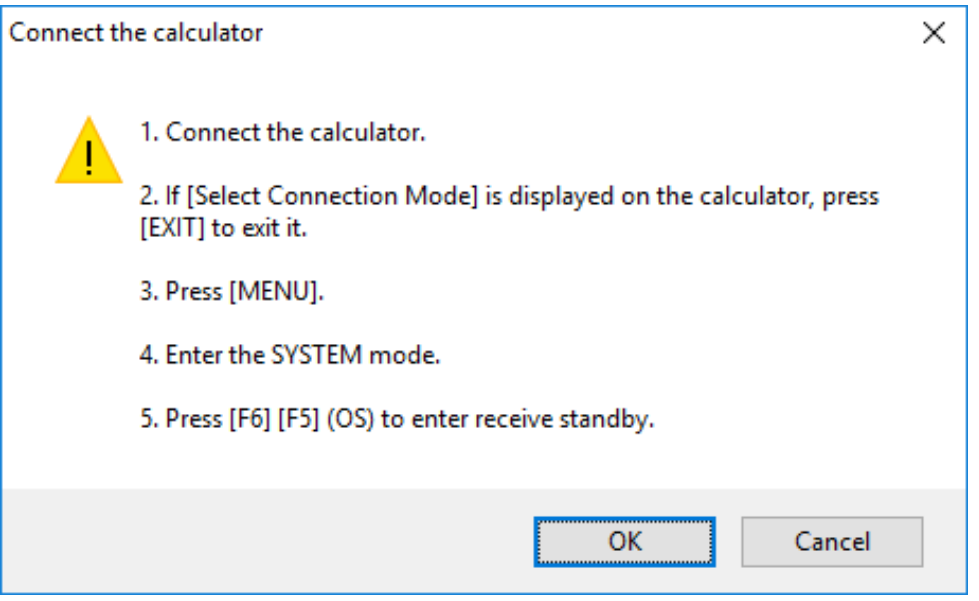

• 进度条将显示更新的进度。

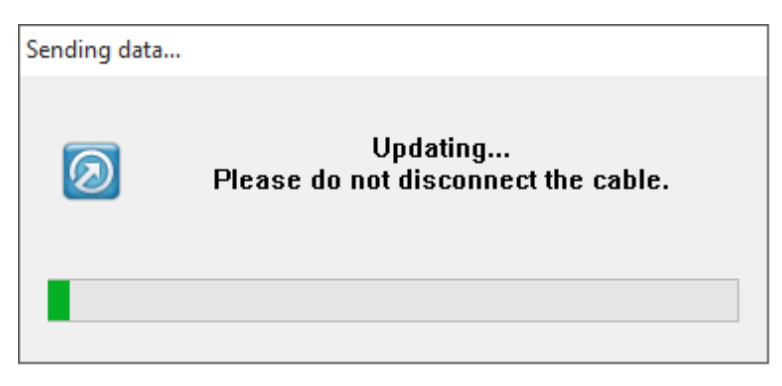

小心

更新正在进行时请勿拔下缆线。

如果电缆在更新过程中被拔下,请参见"如果更新过程中电缆被拔下该如何操作"(第CN-5页), 了解关于如何操作的信息

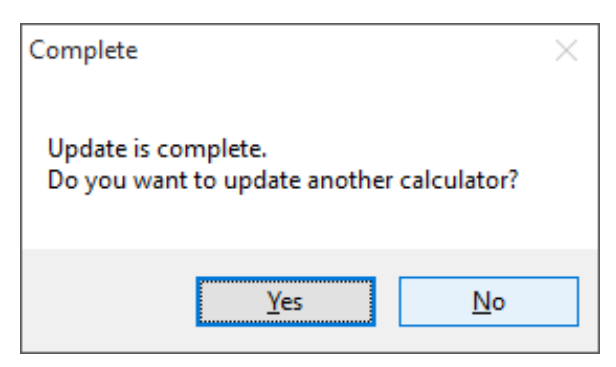

- $5.$  从计算器上断开 USB 线连接。
- $6.$  如果打算更新另一个计算器, 单击 [Yes]。
	- 按照画面上出现的指示进行操作。
- 7. 若要退出操作系统更新操作,单击 [No]。
- $8.$  单击 [Finish].

#### 注

• 如果试图对已更新的计算器进行更新,则会显示以下消息。

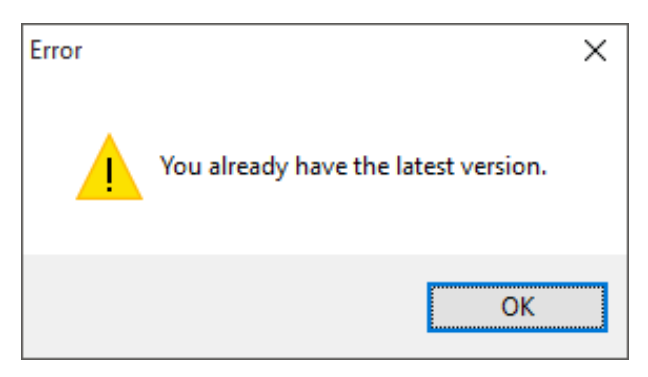

• 如果更新过程中出现错误,则会显示以下消息。

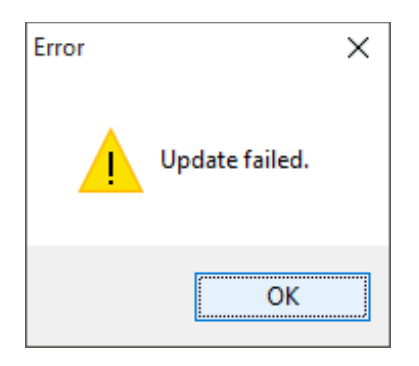

如果更新失败且计算器始终显示"Receiving...",请按下 RESTART 按钮。该操作应该会使计算 器显示器上出现以下"OS ERROR Please update OS."消息。请重新进行更新。

# 如果更新过程中电缆被拔下该如何操作

如果计算器的系统内存损坏,则会出现以下消息。

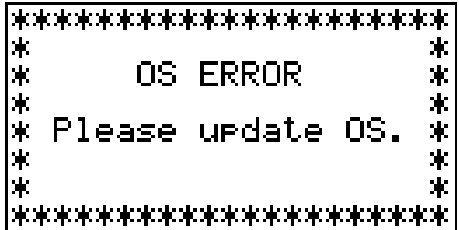

不必理会显示的消息,请执行以下操作。

1. 请执行"若要更新计算器的操作系统"中的操作。(无需计算器操作。)

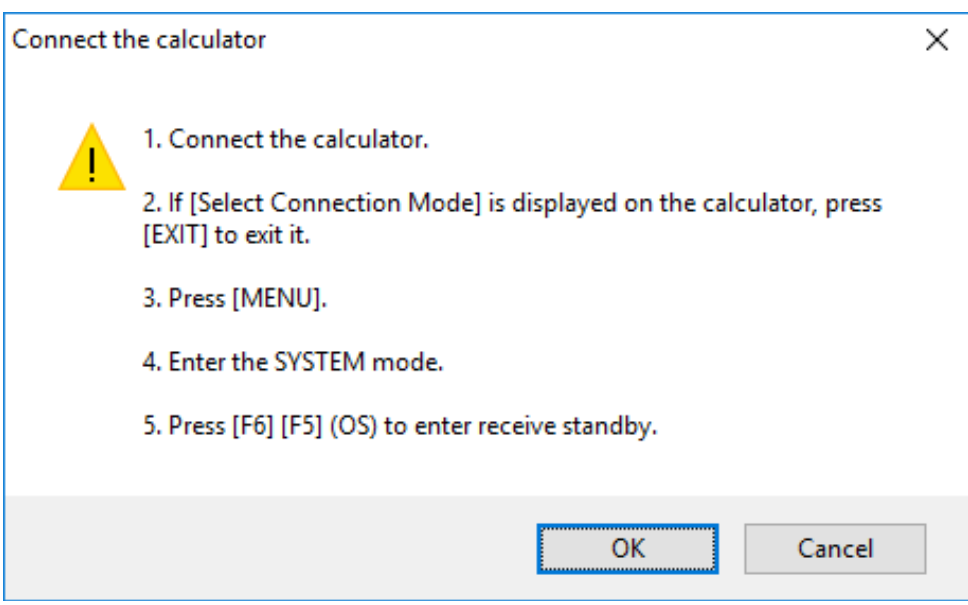

- 2. 单击 [OK]
- 3. 按照画面上出现的指示进行操作。

# **CASIO**

## **CASIO COMPUTER CO., LTD.**

6-2, Hon-machi 1-chome Shibuya-ku, Tokyo 151-8543, Japan